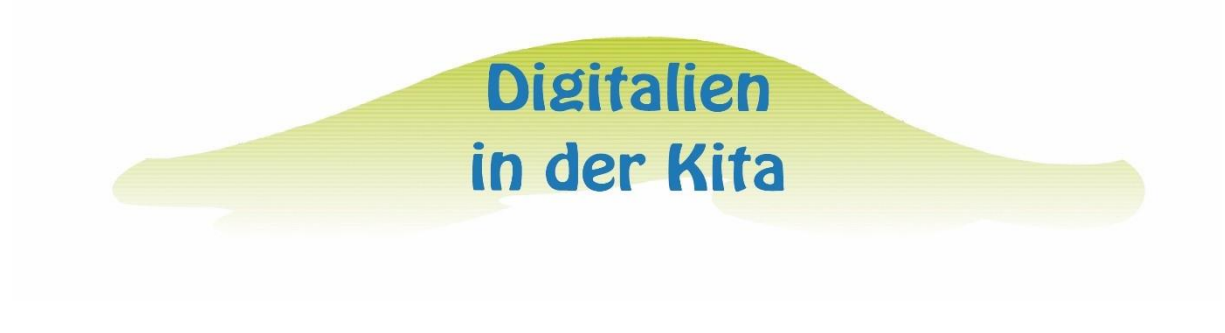

## **Green Screen Anleitung**

Um eine neues Projekt zu erstellen tippen Sie auf das + oben rechts und wählen "Create a New Project" aus.

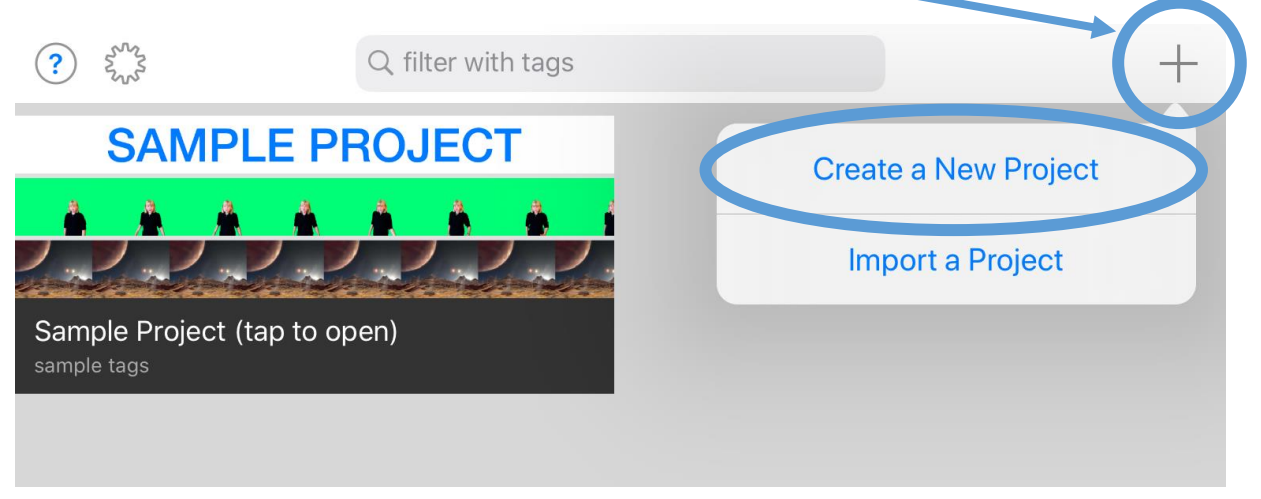

Es ist wichtig, dass man die Elemente in die richtige Spur legt. Um eine Spur aus zu wählen tippt man auf das +.

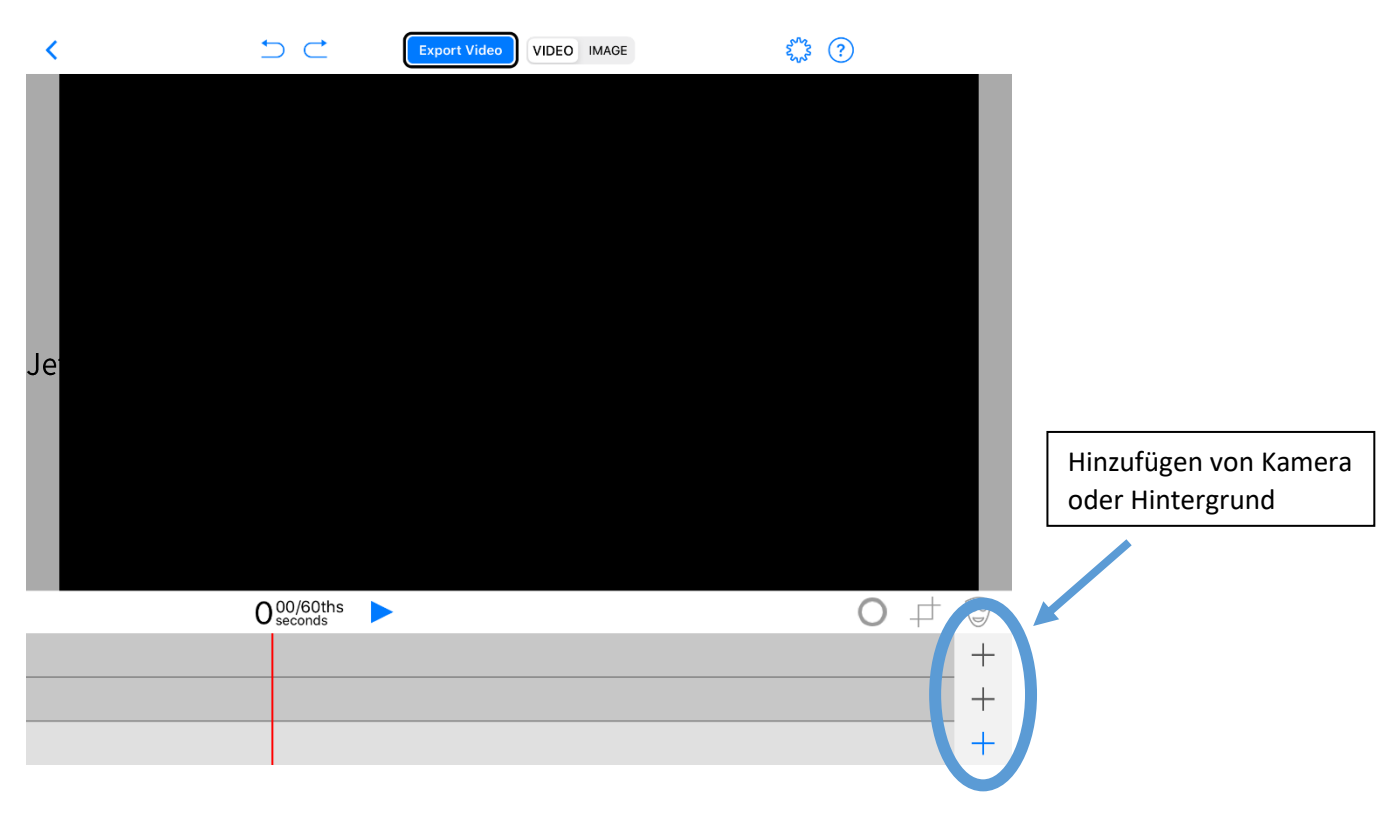

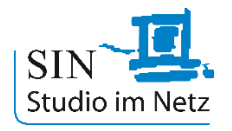

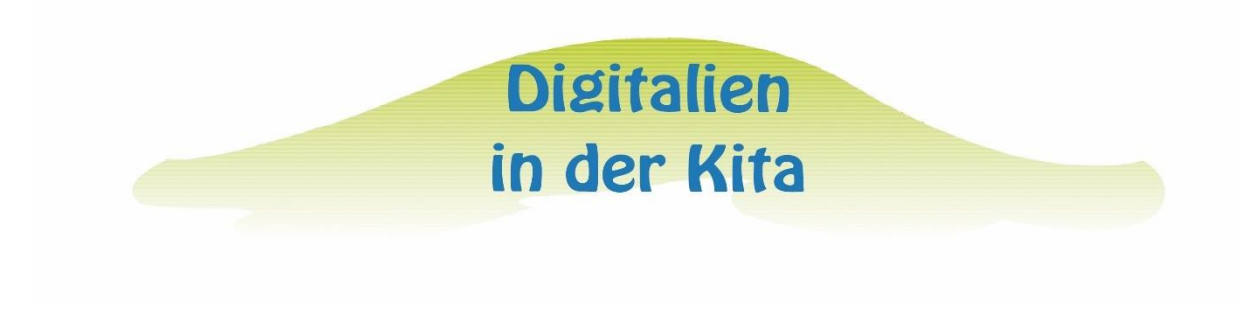

In die obere Spur wird die Kamera hinzugefügt.

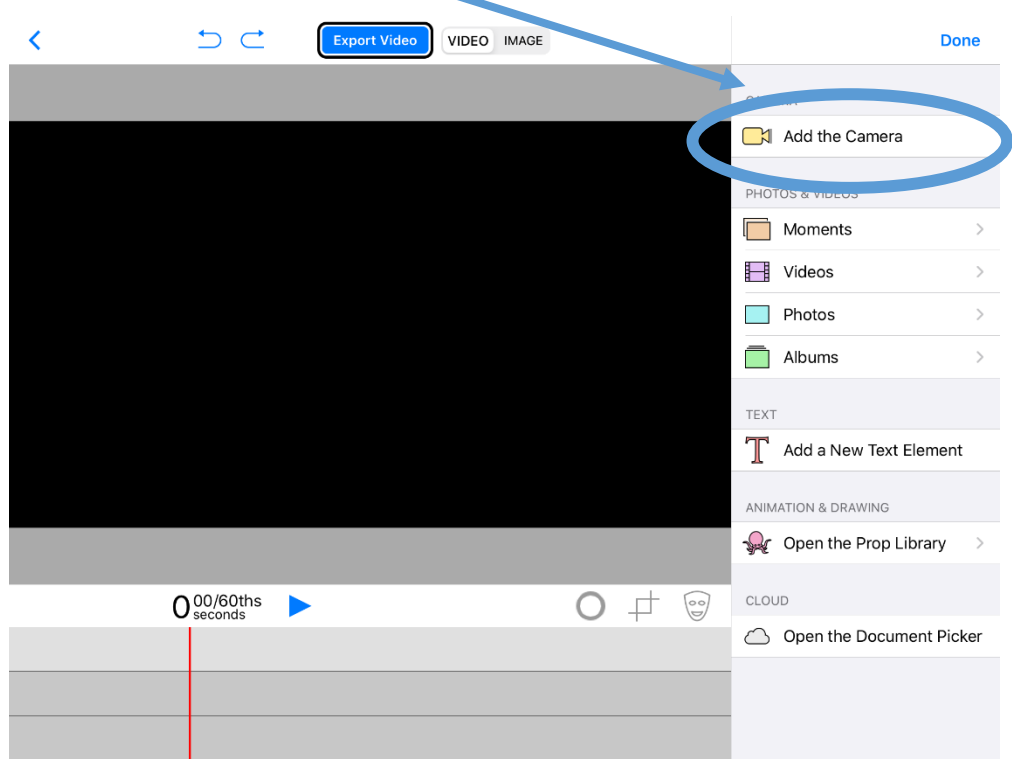

In die Spur darunter fügt man unter dem Punkt "Photos" sein Hintergrundbild hinzu.

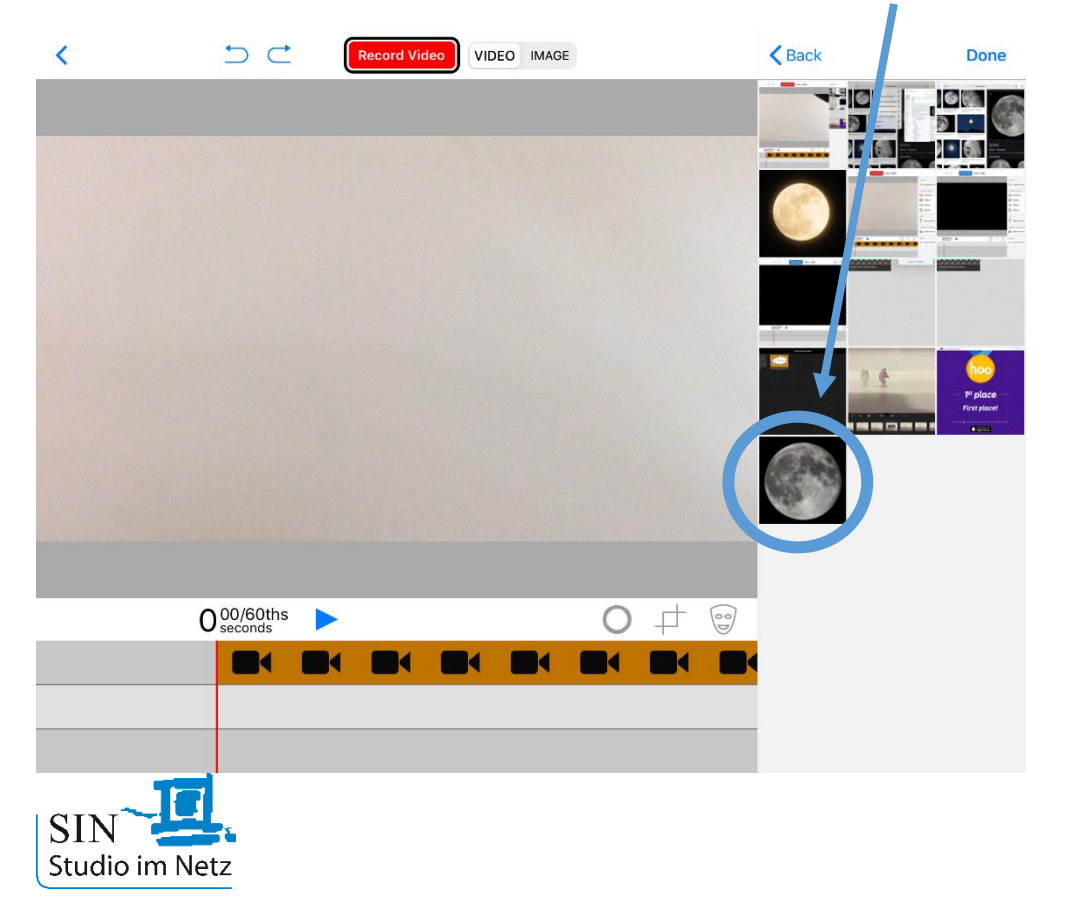

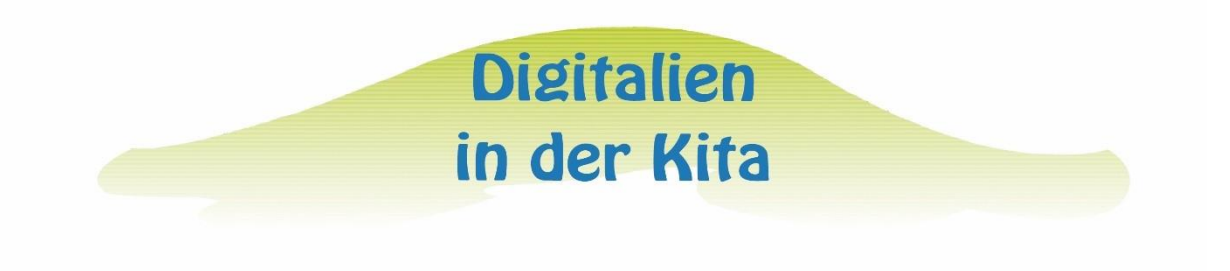

Nachdem die Kamera und das Hintergrundbild eingefügt worden sind, kann jetzt mit dem machen der Bilder oder Videos angefangen werden. Um den Hintergrund oder Person richtig zu positionieren kann man beides vergrößern oder verkleinern. Dafür tippt man die jeweilige Spur an.

![](_page_2_Picture_2.jpeg)

![](_page_2_Picture_3.jpeg)

![](_page_3_Figure_0.jpeg)

Die App "Green Screen" ist für iOS-Geräte für 5,49€ erhältlich.

![](_page_3_Picture_2.jpeg)